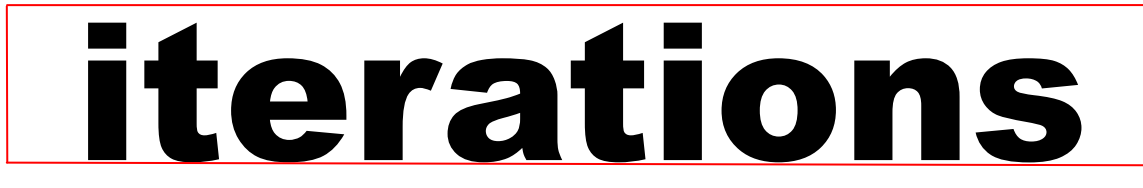

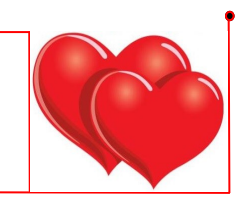

INFORMATION TE CHNOLOGY SE RVICES UNIVERSITY OF MISSOURI - ST. LOUIS February 2015

## Instructional Support Services (ISS) announces that the refresh of SSB 103 has been completed!

Instructional Support Services (ISS) is proud to announce that the refresh of SSB 103 has been completed! The ethernet cables have been upgraded, and run-in channels have been placed to make the lab more aesthetically pleasing. We have multiple access points to ensure great coverage to Wi-Fi devices like iPads and laptops. Our first phase included new paint and lighting. Our second phase added new carpeting and seating. Our third phase brought the new wall stations as well as new printers. Our final phase included the new furniture, student consultant's station, and additional collaboration tables. We broke up the improvement into different phases in order to keep the lap open, so as not to impact the students that rely on it.

## **NL** Instructional Support Services

The new changes have given the lab a more contemporary layout. Brand new wall stations with seating have also been installed. The new counter-

top setup opened up space in our lab, which has allowed for additional collaboration areas. The new furniture gives students a more comfortable place to meet with their groups to work on class projects or to hold study sessions. The lab is also a great place for instructors to meet with their students. Organization of the space gives instructors and tutors the opportunity to confer with students in a productive setting. There are excellent options available for instructors to use the collaboration spaces with their classes. Contact ISS or visit SSB 103 to find out about these great options and to learn more about future additions to the lab!

To see and read more about our newly finished lab, click the following link: [http://www.umsl.edu/technology/iss/Student Labs/new.html](http://www.umsl.edu/technology/iss/Student%20Labs/new.html)

Jason Hoeft Instructional Support Services Software Support Analyst-Specialist [hoeftj@umsl.edu](mailto:hoeftj@umsl.edu)

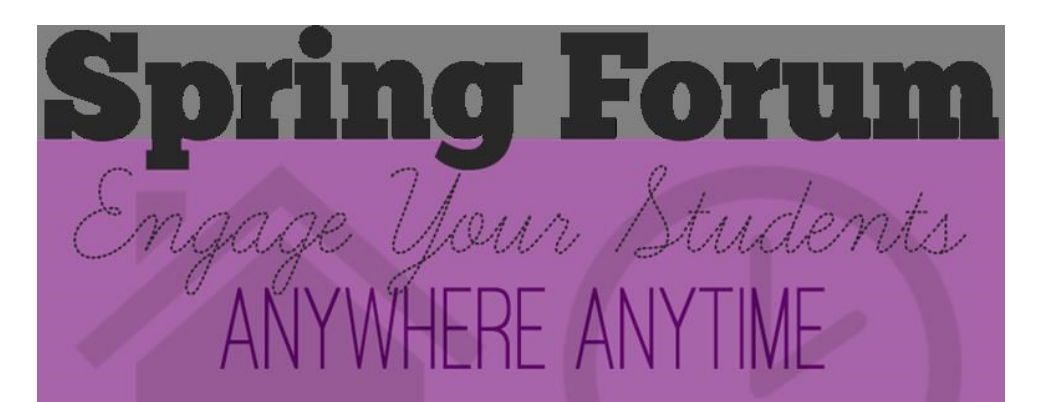

[Register now](http://goo.gl/RL1kel) for our Spring Forum **Engage Your Students Anywhere, Anytime** on **Friday, February 6th, from 9:30 – 2:30 in the JC Penney Conference Center** (UMSL North Campus) where you'll hear how colleagues design and deliver courses using technology in innovative ways. This year's program offers a showcase of meaningful and engaging interactions in Blackboard with students any-

where, anytime using proven strategies and tools that work. Agenda and registration are now online: [http://goo.gl/RL1kel.](http://goo.gl/RL1kel)

J. Andy Goodman Director, Center for Teaching and Learning Associate Provost for Professional Development [goodmanjam@umsl.edu](mailto:goodmanjam@umsl.edu)

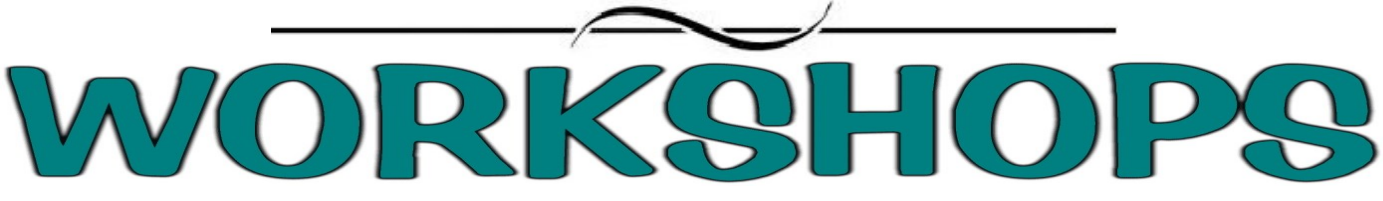

## February 2015 Workshops and Working Sessions

Register at for a workshop at<http://www.umsl.edu/training> unless otherwise noted.

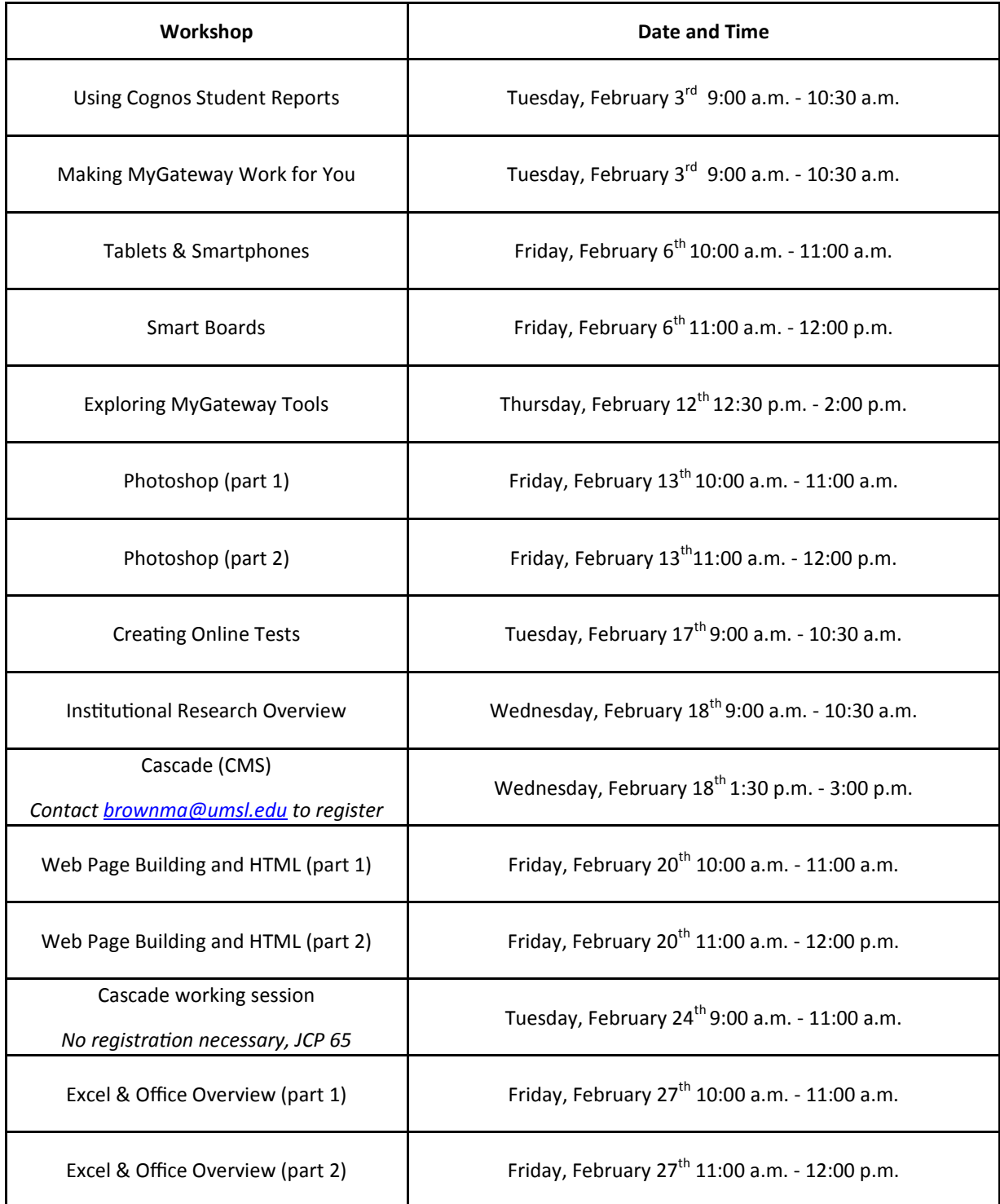

## i>clicker v6.4.2 is Now Available

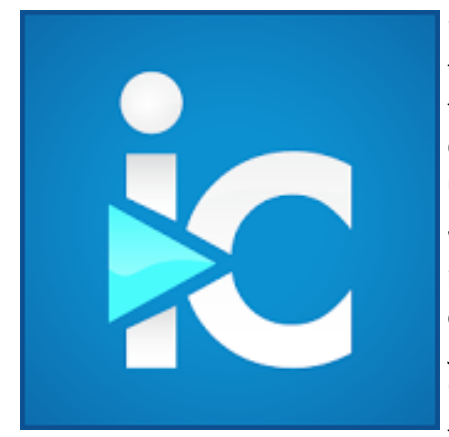

i>clicker v6.4.2 is now available, and the steps for integration have changed. You will now find your i>clicker software in the Using MyGateway and the WWW --a Resource for Instructors course. i>clicker is found on the Course Menu to the left. Download the i>clicker files depending on your platform and extract/open the application. Here you will continue as usual, setting up your course, selecting your LMS and inputting your instructor remote ID.

When you are ready to integrate your MyGateway roster (and students' responses) into i>grader, open up i>grader and choose your course. (From i>clicker, hit "File" and select the option "Open i>grader.") You no longer need to download your Grade Center as a .csv file. Just click "Download Roster" in i>grader, hit "Run" and you will get a dialog box reading "Session Summary Instructions." Behind that dialog box is the i>clicker Integrate tool. Drag the i>clicker Integrate tool out from behind the "Session Summary Instructions" dialog box.

On the "Session Summary Instructions" box, click "Do not show this message again" and close it.

On the i>clicker Integrate tool, enter your SSO id, then find and copy the SSO Security Key (found under "Course Tools") from your course and paste it into the Security Key field in the Integrate tool. You may select "Automatically log me into my LMS" to skip the login step in the future. Click "Log In" and you will come to a "Select your course" option. Find your course from the dropdown list, choose it and click "Import Roster." Your data will be synchronized and you will be asked to restart i>grader. Click "Run" again to re -open i>grader and you will now see your class listed in addition to columns for any i>clicker sessions that have been completed.

Click the name of the new column (it is named after the date of the session). Click the "Export" icon (green arrow rising from gray box) and this will take you to "Export Session Data." Here you will see the "Session Title" with a box to the left. Check the box and click "Export" at the bottom. i>grader will alert you that the export has completed and i>grader will ask to run again -- allow it. You

will be prompted to log back into i>clicker Integrate unless you previously checked "Automatically Log me into my LMS." The "Select your course" option will now appear, allowing you to select your course from the drop-down menu. After selecting the course, click "Upload Scores." You will see an "LMS Integrate" confirmation and you will find a new column with the i>clicker results in your MyGateway Grade Center.

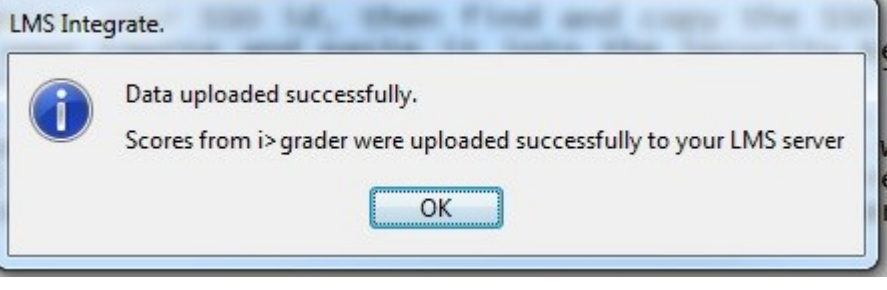

Tom Roedel Instructional Technologist [roedelt@umsl.edu](mailto:roedelt@umsl.edu)